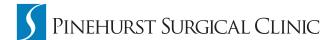

## My Patient Page

Registration Instructions without an Email Invitation from Pinehurst Surgical: (for patients)

If you are using a smart phone you can download the FollowMyHealth app to make this process easier. Also, if you register while at Pinehurst Surgical check your Wi-Fi connection and log on to "PSC Guest."

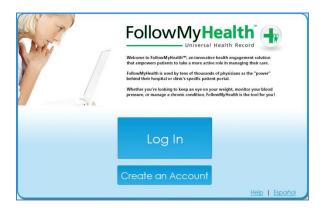

Click "Log In" if you already have a FMH account.

Click "Create an Account" if you do not have a FMH account and want to create one.

Fill out all required fields. \*The 'Nofication Email' is where the confirmation emails will be delivered. Click 'I Accept'.

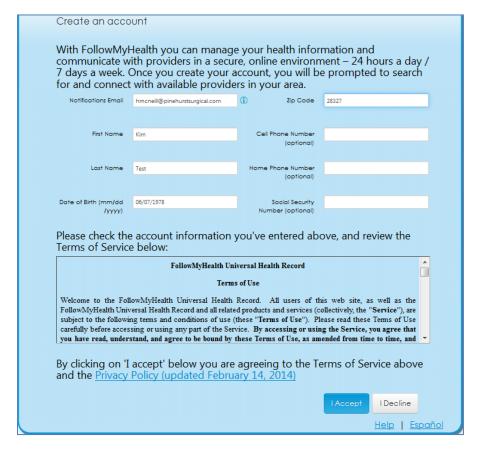

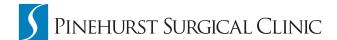

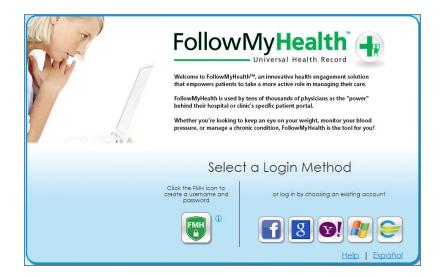

Select a login method:

**FMH**: Creates a login specifically for FMH and can be used with any organization that utilizes this software.

**OpenID**: Creates a login to FMH using existing credentials with Facebook, Google, Yahoo, Windows, and Cerner Health.

Click the preferred method to continue registration.

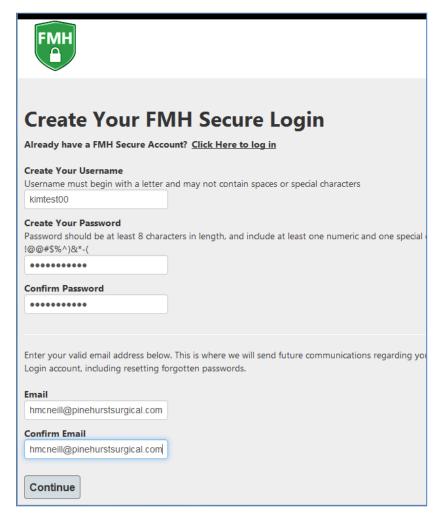

Fill out required information, including:

## Unique username

Username must begin with a letter and may not contain spaces or special characters

## Secure password

Password should be at least 8 characters in length, and include at least one numeric and one special character, such as: !@@#\$%^)&\*-(

## **Email address**

This is where FMH will send future communications regarding your FMH Secure Login account, including resetting forgotten passwords.

Click 'Continue

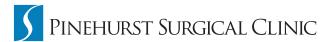

An account creation confirmation will be sent to the designated email address. The email displays your username for future reference and gives you the option of canceling your account if this email was delivered in error. \*Print for your records.

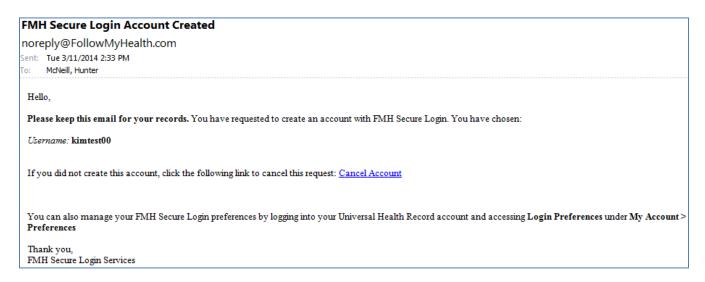

In addition to the email, you will be prompted to login to FMH. Enter credentials and click 'Log In'

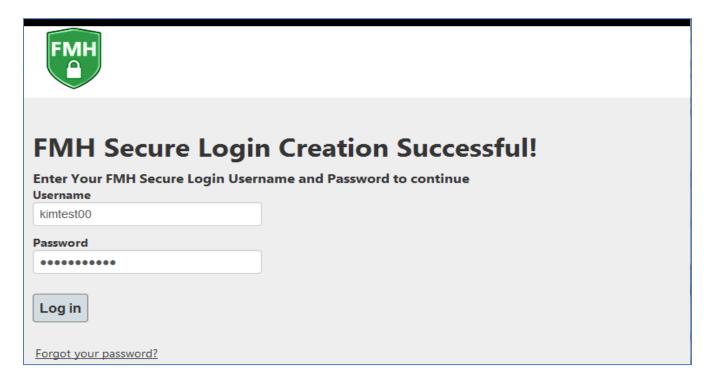

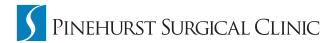

A congratulations email will be generated and delivered to the designated email address.

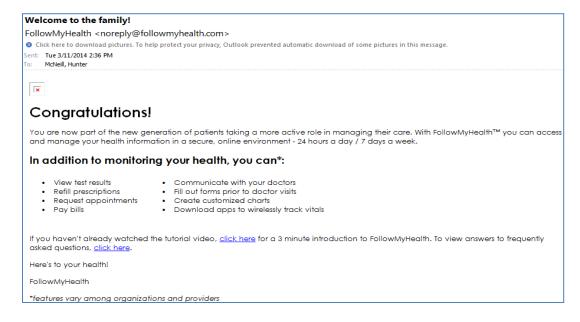

You are prompted to make a connection to an existing organization. The patients registered FMH zipcode will default in the search field by default; thus showing all near by FMH participants. Either 'Skip this Step' or click 'Connect' next to an organization.

Notice: By making a connection to one org, the patient is automatically connected to all orgs. Click 'Next'.

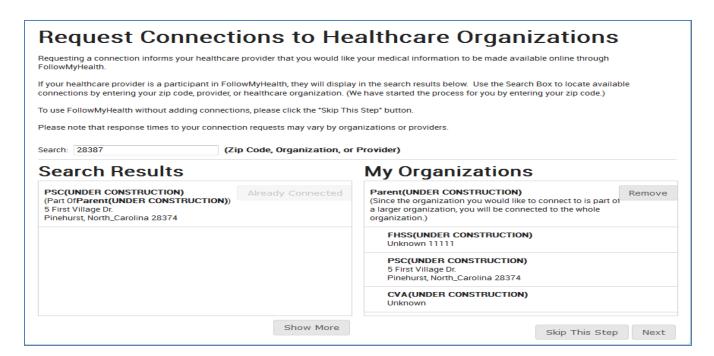

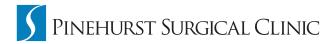

Sign the release of Information Authorization by clicking 'I Accept'.

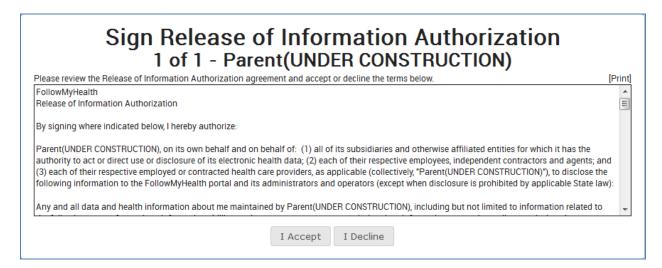

A pending connection email will be sent to the designated email address. Confirmation emails from both orgs will follow as noted below.

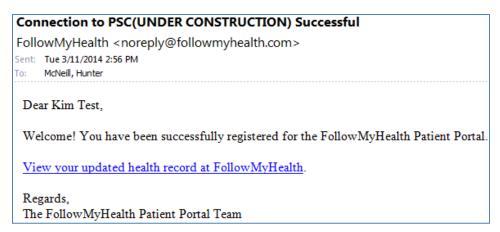